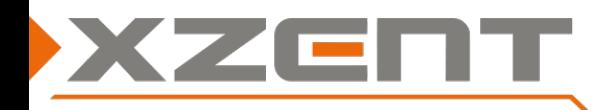

# **Software update instruction for X-F280 from v1.6 or v2.0 to v2.1 incl. DAB Firmware**

## Change notes for SW v2.1 and DAB Firmware Version (V0F-000A0A-01-0121-011B):

#### **Note**:

The version information can be found under SETTINGS > Others. The DAB Firmware version can be found in the DAB source > Settings. Providing of WebLink.

#### **Remark**:

V2.1 introduce different update files than before – it is mandatory to have at least v1.6 installed – please check your current SW Version before you proceed with the v2.1 update.

If an older SW than v1.6 is installed on your device you need FIRST update to v1.6.

The MCU: SP 53 2020629 01 and DAB FW V0F-000A0A-01-0121-011B have been provided with v2.0, it is not mandatory to reinstall it if already done before.

Attention: this update instruction is only applicable for devices to update from v1.6 or v2.0 to v2.1.

## Step 1 Download of SW and preparation of a USB flash drive for the update process:

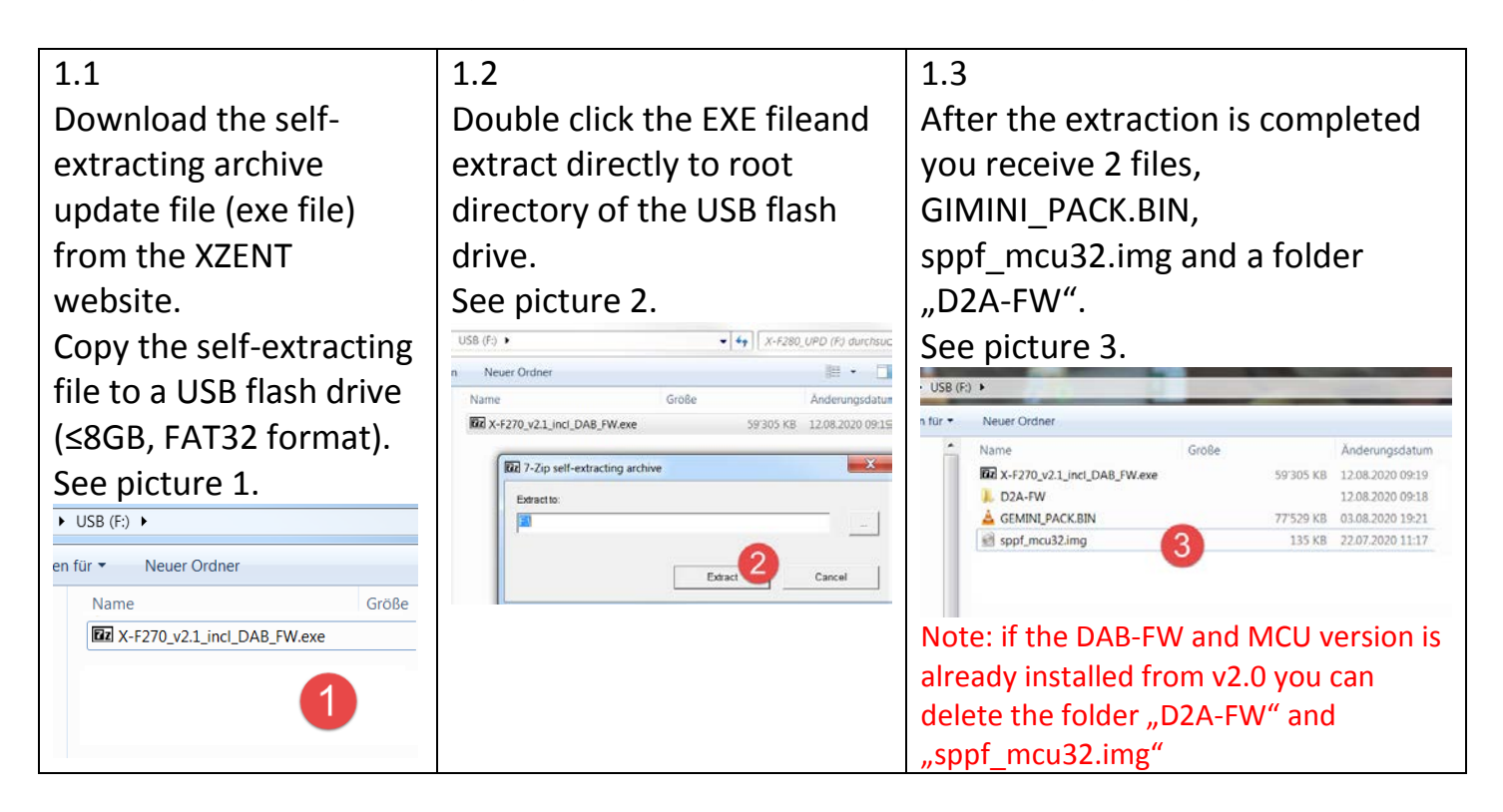

Attention: in some rare cases, the USB-flash-drive may not be detected by the XZENT device. If one step fails, please re-check and re-use a different brand/manufacturer USB flash drive item and/or change the memory size (<1GB, 2GB, 4GB …).

Do NOT download and execute (extraction) directly to PC.

Do not copy the multiple extracted files to your USB flash drive – copy the singe archive file to the USB flash drive and extract it there.

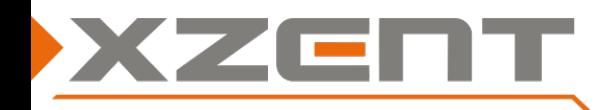

# **Software update instruction for X-F280 from v1.6 or v2.0 to v2.1 incl. DAB Firmware**

## Step 2, APP and MCU:

Duration of APP/MCU update is approx. 5 min. (without preparation time).

Duration of APP – without MCU update is approx. 2 min. (without preparation time).

To start the v2.1 update, connect the USB flash drive to USB-1, you need to go to Setup > Others > Install Software

- if you don't see this function you don't have v1.6 or higher installed and need install at least to v1.6 before you continue here.
- If you cannot confirm the OK-Button, the USB flash drive is connected to the wrong USB port or the files are not put on root directory as shown in step1. Please check the port and the USB flash drive.

After you confirm to install the SW – the device will auto-restart itself and follow this sequence as in the arrow diagram below from A to G. In case the MCU is not required to be reinstalled, the steps F and G are omitted. Please ensure you see each step and a part is not unintentionally skipped. If a part is skipped – some issues may happened with the files or the USB flash drive. Review and repeat the step 1 but use a different USB flash drive (other brand or size but FAT32 format).

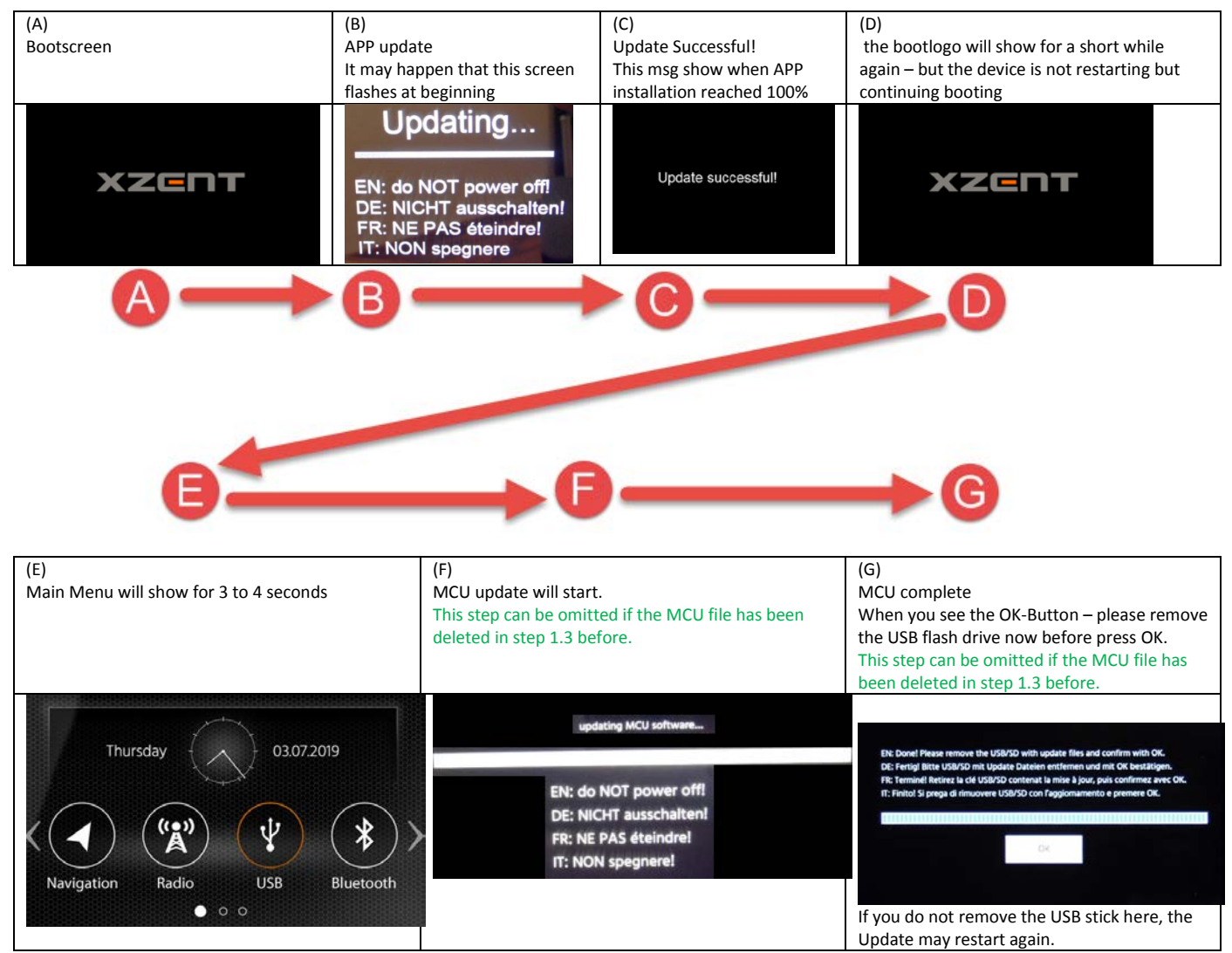

Attention: the systems default language changed to GERMAN since v1.6, to change the language to your desired language, longpress the ALT sensor front button. It will open the System Settings > General where the first line can change the system language.

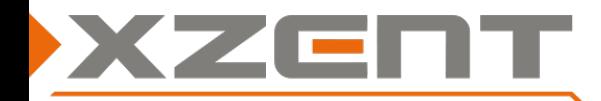

# **Software update instruction for X-F280 from v1.6 or v2.0 to v2.1 incl. DAB Firmware**

Compare the APP and MCU version to match with the version as shown below:

**Version: X-F280 V2.1** APP: 20200814 1413 SDK: 24.0.2.2.2.0.1.0 Mcu: SP 53 2020629 01

## Step 3, DAB firmware update:

This step has only to be done if the DAB-FW has not been already changed to < V0F-000A0A-01-0121-011B > provided via v2.0.

If you have finished the APP and MCU update you can remove the GIMINI\_PACK.BIN, sppf\_mcu32.img from the USB flash drive to avoid an accidentally update process is started.

Proceed now with the DAB-FW update.

- 3.1 While the device is still powered on connect the USB flash drive to USB-1.
- 3.2 Select the DAB source or re-enter the DAB source in case you are already in DAB. A pop up prompt will show the firmware is updating (see picture).

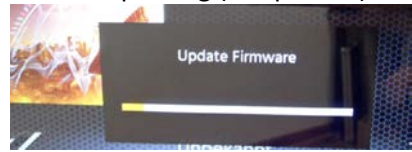

- 3.3 Wait until the progress bar reaches 100% where screen will prompt a verification and success message.
- 3.4 Disconnect the USB stick now before the device does automatically restart again. If you missed to disconnect the USB stick before the device reboots, the APP/MCU update will restart again if you did keep the files on the update flash drive. In this case you can disconnect the USB stick after the APP/MCU update has completed.

After successful DAB Firmware installation - verify that DAB FW has been correctly installed. It should read

< V0F-000A0A-01-0121-011B > (DAB source > Settings).

If you see "b VOF-000A0A-01-0121-011B" or an error message during the update process - please repeat the DAB-FW update and/or download, extract again and replace the "D2A-FW" folder for another try – you can delete the APP/MCU files GIMINI\_PACK.BIN and sppf\_mcu32.img in case you only need do the DAB firmware update again.